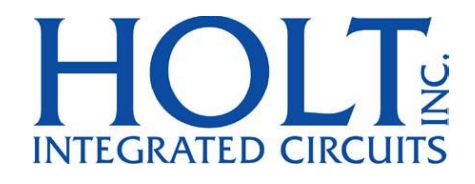

# **HI-6131 API Application Development Kit**

**December 2018**

AN-6131API Rev. A **Holt Integrated Circuits** 

# **REVISION HISTORY**

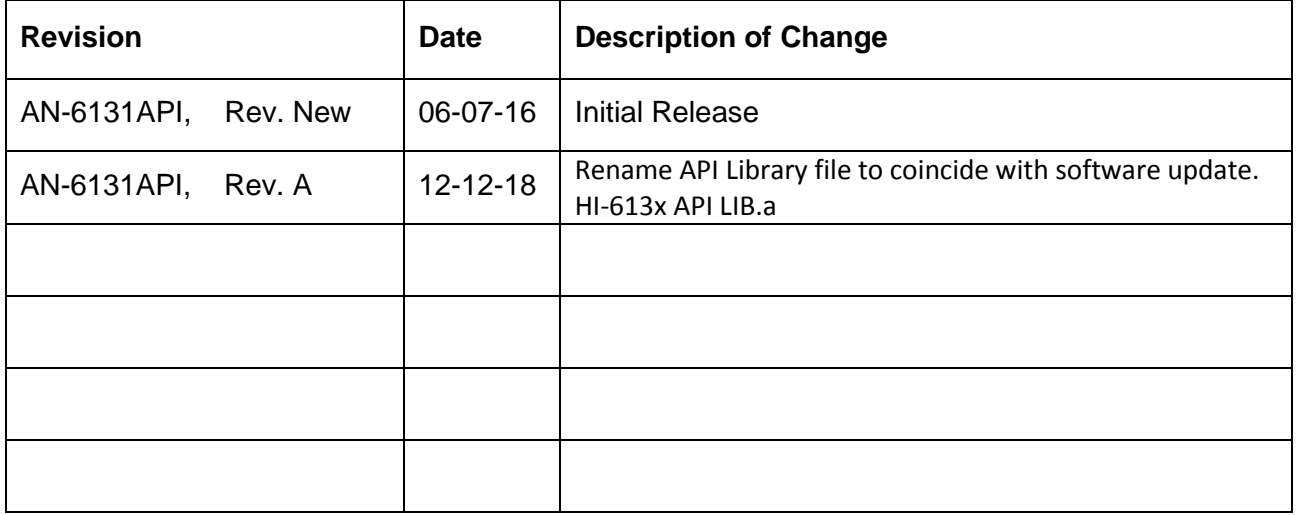

m.

**Contract** 

## **Introduction**

The Holt ADK-6131API Application Development Kit demonstrates the broad feature set of the HI-6131 Multi Terminal IC for MIL-STD-1553. The 2-board assembly and C project software reference design provide a ready-to-run evaluation platform demonstrating concurrent operation for any combination of Bus Controller, Bus Monitor and one or two Remote Terminals. For convenience, this kit includes IAR Systems Embedded Workbench® for ARM, and a fully integrated debug interface for the ARM Cortex M3 microcontroller.

This guide describes how to set up and run the board. Additional support material and all required project software are found in the included Holt CD-ROM. A version of the demonstration software is already programmed into the microcontroller flash; the board is operational right out of the box without installing or running the provided software development tools.

The ADK-6131API ADK demonstrates the Holt API library on the same hardware as the ADK-6131 development kit. The ADK-6131 kit development uses low level 6131 drivers and demonstration code written in ANSI 'C' without high level APIs. See document AN-6131.pdf for more information on this kit.

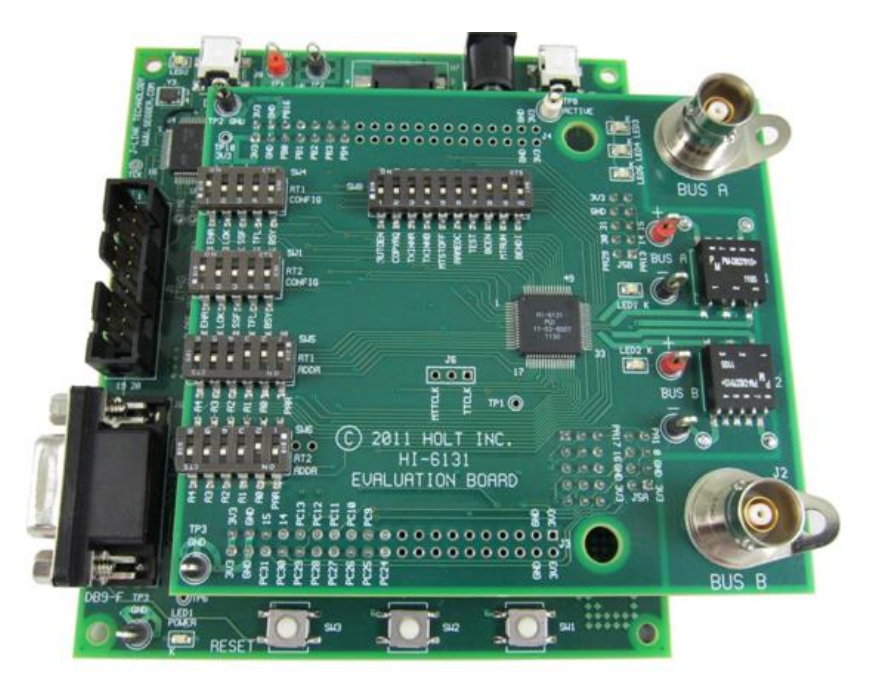

This guide describes how to set up and run the board. Additional support material and all required project software are found in the included Holt CD-ROM. A version of the demonstration software is already programmed into the microcontroller flash; the board is operational right out of the box without installing or running the provided software development tools.

# **Evaluation Kit Contents**

- This User Guide.
- Holt Demo and Holt API Software Projects and Documentation CD.
	- o HI-613x API LIB runtime library
	- o HI-6131 API Demo example project
- Installation CD for IAR Systems *Embedded Workbench® for ARM*, version 7.1 or greater. See installation guide "Holt HI-6131 API project installation guide" for important instructions.
- Plug-in 5V DC power supply and USB debug interface cable.
- RS-232 serial cable, DB-9M to DB-9F for console I/O using a connected computer.
- 2-board assembly comprised of:
	- o Upper TARGET board with HI-6131 device and dual transformer-coupled MIL-STD-1553 bus interfaces. Numerous DIP switches configure board operation.
	- o Lower MCU board with ARM Cortex M3 16-/32-bit microprocessor, debug interface and regulated 3.3VDC power supply

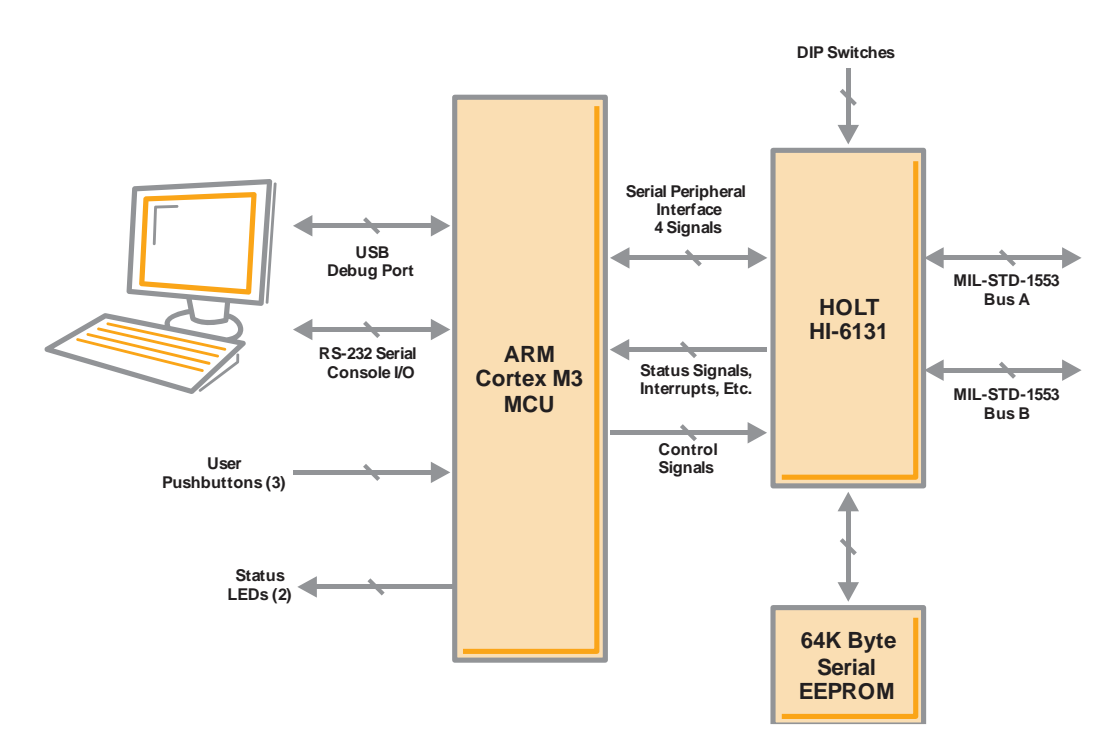

# **Hardware Block Diagram**

# **Hardware Design Overview**

Separate schematics and BOM's documents are included on the Holt CD-ROM.

The detachable HI-6131 board can be separated from the provided MCU board for connection to a usersupplied alternate microprocessor or FPGA board. The inter-board headers are located on 0.1" (2.54 mm) grid for compatibility with generic prototyping boards. All host interface signals go through the inter-board headers. Numerous HI-6131 configuration pins (and the Remote Terminal address setting pins) are controlled by DIP switches on the upper HI-6131 board; these signals are not available on the inter-board headers.

The lower ARM Cortex M3 board is based on the flash-programmable Atmel AT91SAM3U-EK microprocessor. A 4-signal Serial Peripheral Interface (SPI) clocked at 16MHz (20MHz is possible) connects to the HI-6131. A UART-based serial port provides RS-232 console I/O (optional). An uncommitted USB 2.0 port is available for future expansion. Two pushbuttons are available for software interaction. A RESET pushbutton resets the ARM microprocessor, which in turn controls the HI-6131 Master Reset signal.

The ARM Cortex M3 board includes "J-Link On Board" debug interface, licensed from www.segger.com, providing out-of-box readiness without having to buy a costly JTAG debug cable. The kit includes a simple USB cable for connecting the board's debug interface to your computer. (For users already owning an ARM debug interface with ribbon-cable connector, an ARM-standard 2x10 debug connector provides debug connectivity. In this case, jumper JP2 on the bottom of the lower board should be soldered closed to disable "J-Link On Board".)

The 64K serial EEPROM is not demonstrated on this kit. For information on the AUTO initialization feature of the HI-6131 using the EPPROM see document AN-6131.pdf for the non Holt API version of the demo kit software.

# **Holt API Host Memory Considerations**

Holt API uses C malloc() functions to allocate memory from ARM Cortex M3 internal SRAM for API host buffers. The total amount of SRAM available on the selected Atmel ARM Cortex M3 MCU is 48K bytes. This SRAM is shared for all C code static, dynamic variables including the stack and heap. The 48K bytes are adequate for the demonstrations in this software. User SRAM requirements depend on number of enabled 1553 terminal modes and buffer size(s) needed for the application.

If more memory is required, choose a processor with more SRAM or augment the processor with external SRAM. The Holt ADK-6130-2 board is an example that uses the same Atmel ARM Cortex M3 processor with an additional 256K byte external SRAM memory. See AN-6130-2.pdf for this example. Note: The ADK-6130-2 uses a Holt HI-6130 protocol IC with parallel bus interface (not SPI) and the SRAM memory expansion also uses the MCU external bus interface.

There are alternative MCUs with more internal SRAM. For example NXP offers "Kinetis" ARM Cortex M4 microcontrollers with up to 256K bytes internal SRAM. NXP offers the Kinetis ARM Cortex M4 in SPI-only (as well as SPI and External Bus Interface) configuration. A SPI-only selection could replace the ARM Cortex M3 on the board we are using here, with up to 256K bytes internal SRAM.

# **Initial Kit Set Up**

The Application Development Kit is pre-programmed to concurrently operate as a Bus Controller, SMT Bus Monitor and two independent Remote Terminals. Terminal addresses for the two RTs are preset using DIP switches, before applying power. The two 6-position DIP switches should already be set with these address values, plus odd parity. The RT1 DIP switches should be set to RT address 3 (0-0-0-1-1-parity 1), RT2 should be set to RT address 1 (0-0-0-0-1-parity 0), to work with the demonstration program utilized by the preprogrammed Bus Controller message repertoire. The two 6-position DIP switches should already be set with these address values, plus odd parity and match the board photo on page 2. The user's guide, source code and software documentation sometimes refers RT1 as just RT.

- 1. The PC will need a serial (COM) port and a "terminal emulation" program like TeraTerm. Most computers no longer have RS232 com ports so will require a serial-to-USB adapter, supplied with the ADK. Connect this to the computers USB port and the 9 pin connector to the ADK board.
- 2. If using Windows 2000 or Windows XP, you can use HyperTerminal for terminal emulation. Open HyperTerminal by clicking **Start** then **All Programs;** click the Windows **Accessories** then **Communications** program group. Double-click HyperTerminal to run it. Skip the next paragraph.

If using Vista or Windows 7…

HyperTerminal is not included with these versions of Windows. Install the free open-source terminal emulation program, *TeraTerm 4.71*, by running the provided teraterm-4.71.exe installer program from the Holt CD. Accept the license agreement stating redistribution is permitted provided that copyright notice is retained. The notice can be displayed from the TeraTerm window by clicking **Help** then clicking **About TeraTerm**. Continuing to install…

- Accept the default install destination and click **Next**.
- At the Select Components screen, unselect all options except Additional Plug-in = TTXResizeMenu and click **Next**.
- Select the installed language, then click **Next**.
- Accept the default Start Menu folder, then click **Next**.
- Select any desired shortcuts, then click **Next**.
- At the Ready to Install screen, click **Install**.

Run the TeraTerm program. At the **New Connection** screen, select **(x)Serial** and choose the selected COM port. Click **Setup** then **Serial Port** to open the serial port setup window. Choose these settings: Baud Rate: 115200, Data: 8 bits, Parity: none, Stop: 1 bit, Flow Control: none.

- 3. After configuring the Console port, connect the DB-9 serial cable to the PC.
- 4. Do not connect the included USB debugger cable between the DEBUG port on the lower (MCU) board and the PC until instructed to, later.
- 5. To observe bus activity, connect an oscilloscope to the red test points labeled BUS A and BUS B. The test point labeled ACTIVE is a convenient scope trigger signal that goes high at start of message and goes low at message completion.
- 6. If not connected by cable to actual MIL-STD-1553 buses, provide resistive dummy loads for buses A and B by connecting a 75 Ω 1/2 Watt (or any value between 70-80 Ω) resistor across each pair of red and black Bus test points. (For this demonstration, half-Watt resistors are adequate because duty cycle is sufficiently low. When using the on-chip HI-6131 to generate BC messages directed to on-chip RTs, use external 75  $\Omega$  resistor loads. When using a bus coupler to connect to actual MIL-STD-1553 buses, do not use the 75  $\Omega$  dummy load resistors.
- 7. Set SW8 configuration DIP switches labeled AUTOEN and COPYREQ off (down position). These switches are not used by this version of the demo program so they can be repurposed by the user.
- 8. Plug-in the provided 5V DC power supply and connect the cable to the power input jack on the lower circuit board. If TeraTerm is running and configured correctly, the command menu below should appear in the console window.
- 9. This menu appears and three green LEDs will flash momentarily whenever the board power is applied, or when the RESET pushbutton is pressed. After verifying correct *TeraTerm* communication with the evaluation board, the terminal set up can be saved by clicking **Setup** then **Save Setup**.

The dates and times shown will differ from the screen captures shown below.

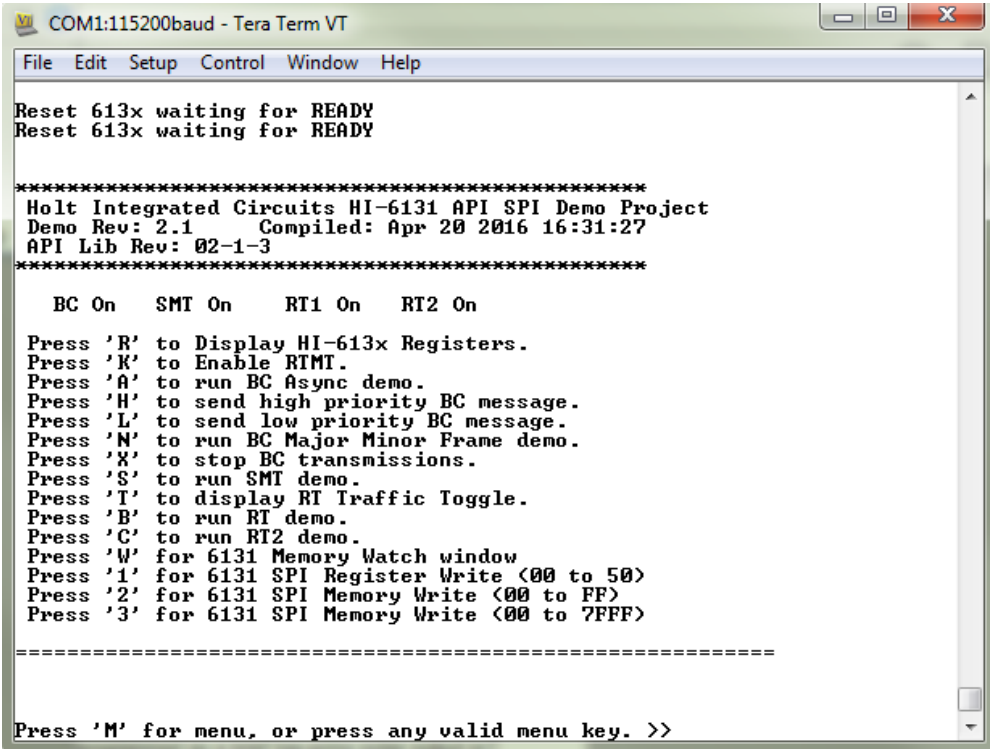

Press 'R' or 'r' to display the HI-613x registers.

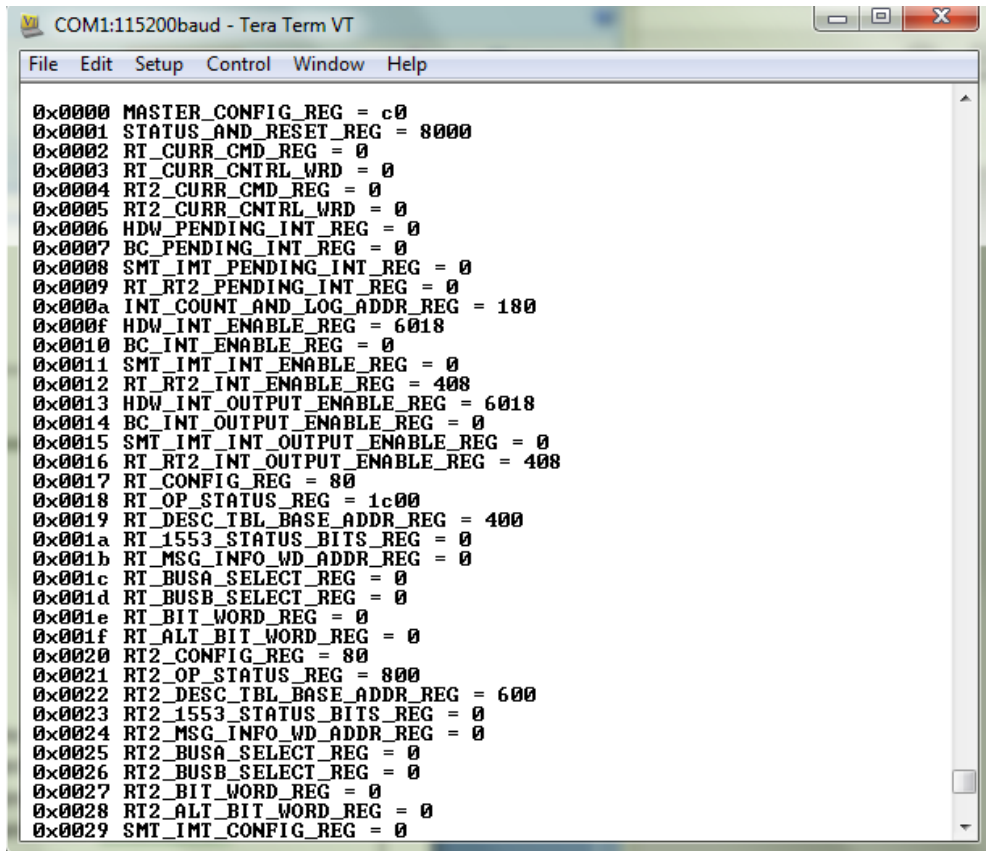

### **General Structure of Demo Functions**

The Holt API demonstration program is contained in module demos.c. The Holt API runtime library is contained in the library file "HI-613x API LIB.a" as executable object code. File demos.c contains the demo initialization API function calls supporting demonstrations executed from the console menu to initialize the BC, RT, RT2 and monitor terminals. Key presses are detected in console.c which is called from the main loop in  $\text{main.c}$  and executes demo functions in demos.c.

Commands 'A' and 'N' transmit BC commands can be viewed on an oscilloscope and optionally display the message traffic data on the console using the 'K' and 'T' command sequence. These demos demonstrate how Holt API's are used to generate BC Asynchronous messages, Major/Minor frames, low priority and high priority messages. View these messages with external MIL-STD-1553 test equipment or view them with an oscilloscope.

This exercise uses the internal BC to transmit messages, so message traffic data is displayed on the console. Since the internal BC, RTs and SMT share the same bus pins, the RT's and SMT monitor terminals receive the BC messages. If an external BC is already connected to the bus jack though a bus coupler, it is okay to leave it connected, but disable any external BC transmissions that will conflict with the on-chip BC transmissions.

For the following demonstrations all four terminals in the HI-6131 API demo program are enabled and initialized by console commands.

### **BC and RT MT Mode.**

This demonstrates BC, RT and MT all together and displays the traffic data on the console.

- 1. Press command 'B' to enable the RT.
- 2. Press command 'K' to enable the RTMT demo.
- 3. Press command 'T' (or spacebar) to display RT traffic on the console. Command 'T' toggles on and off alternately to enable or disable the RT traffic shown on the console. Using the 'T' command relies on prior execution of command 'K'.
- 4. Press command 'A' to start the BC transmitting messages.

Messages will display rapidly on the screen, Press the space bar to stop the console output. The console should freeze and look similar to the screen below. Press space bar again to restart the console output. Using the space bar does not stop BC transmission or prevent RT or MT message reception; it only stops console output.

MSG #0682.  $TIME = 00119460us$ TYPE0: BC to RT **BUS A** CMD1  $1822$  --> 03-R-01-02 **DATA 0005** 0002 STA1 1800 MSG #0683.  $TIME = 00119508us$ **BUS A** TYPE2: RT to RT CMD1 182A --> 03-R-01-10 CMD2 0C2A  $-$ > 01-T-01-10 **ERROR: NORES** MSG #0684.  $TIME = 00119572us$ TYPE2: RT to RT **BUS A** CMD1 182A --> 03-R-01-10 CMD2 0C2A --> 01-T-01-10 **ERROR: NORES** MSG #0685. TIME = 00119638us TYPE2: RT to RT BUS B CMD1 182A --> 03-R-01-10 CMD2 0C2A --> 01-T-01-10 **ERROR: NORES** TYPE0: BC to RT MSG #0686. TIME = 00087800us **BUS A** CMD1 1822  $\leftarrow$  03-R-01-02 0002 DATA 0005 STA1 1800 TYPE2: RT to RT MSG #0687.  $TIME = 00087848us$ **BUS A** CMD1 182A --> 03-R-01-10<br>CMD2 0C2A --> 01-T-01-10 **ERROR: NORES** 

Some of the BC commands are RT to RT. The BC commands to RT3 only shows no errors but RT to RT commands to RT1 and RT3 will show " ERROR: NORES" (no response) since there's no RT at address 1.

To see these same messages without the "ERROR:NORES" enable RT2 by pressing the 'C' command and repeat the messages. RT2 will now receive and acknowledge the messages to RT2 which is set to RT address 1 by DIP switches.

The Bus A green LED flashes rapidly (but appears continuously lit) with this demo.

5. BC Low Priority Asynchronous Message Insertion

Command 'L' inserts a low priority message into the scheduled BC message list. Low priority Inserted messages occur upon completion of any BC minor frame in-process when insertion is requested. First, enable the RT by pressing 'B' then Press 'A' to enable the BC transmission. Press 'L' to transmit three extra messages on Bus B. Bus B is used to make it easier to see on the scope and the Bus B LED should flash. If the RT is not enabled, retry messages appear on Bus B; this makes it difficult to see the three inserted messages. This will only work once after a power up or RESET.

The screen shot of these three messages are shown below captured by a Ballard USB UA1133 tester.

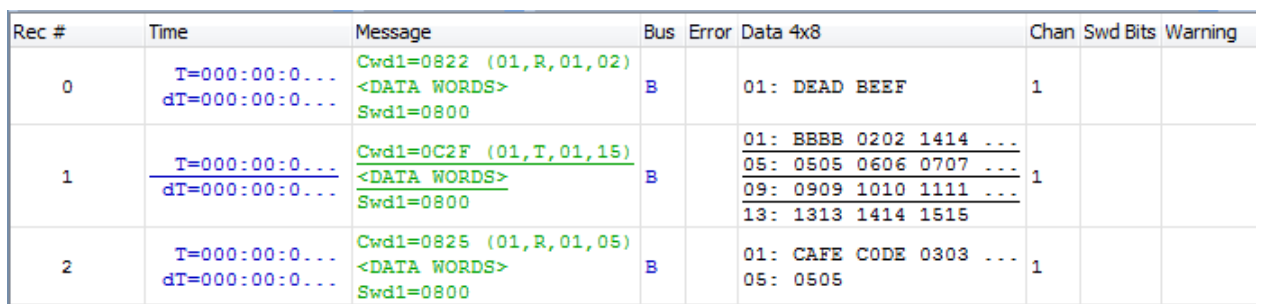

### 6. BC High Priority Asynchronous Message Insertion.

Follow the same steps as the previous BC low priority message example but this time Press 'H' to insert a single high priority message. This command is repeatable and the Bus B LED will flash with each command. Inserted High Priority messages occur upon completion of any in-process message when insertion is requested.

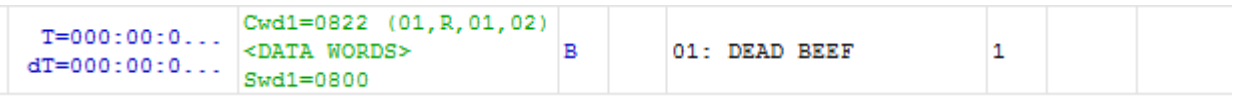

- 7. Command 'E' Enumerate Card is reserved for future use.
- 8. From a RESET, if the BC is started before enabling the 'K' and 'T' sequence to display message traffic, the first message may contain an error. This is normal; this occurs because the RT and MT are enabled midstream of a message in progress.
- 9. The 'N' command transmits fifteen commands to RT address 3. Press 'B' to enable the RT.

Press 'N' to execute the BC transmissions (15 messages are transmitted) which will appear on the bus as shown below. To optionally see the message traffic on the console, enable the RT message traffic by pressing 'T' if it hasn't already been enabled.

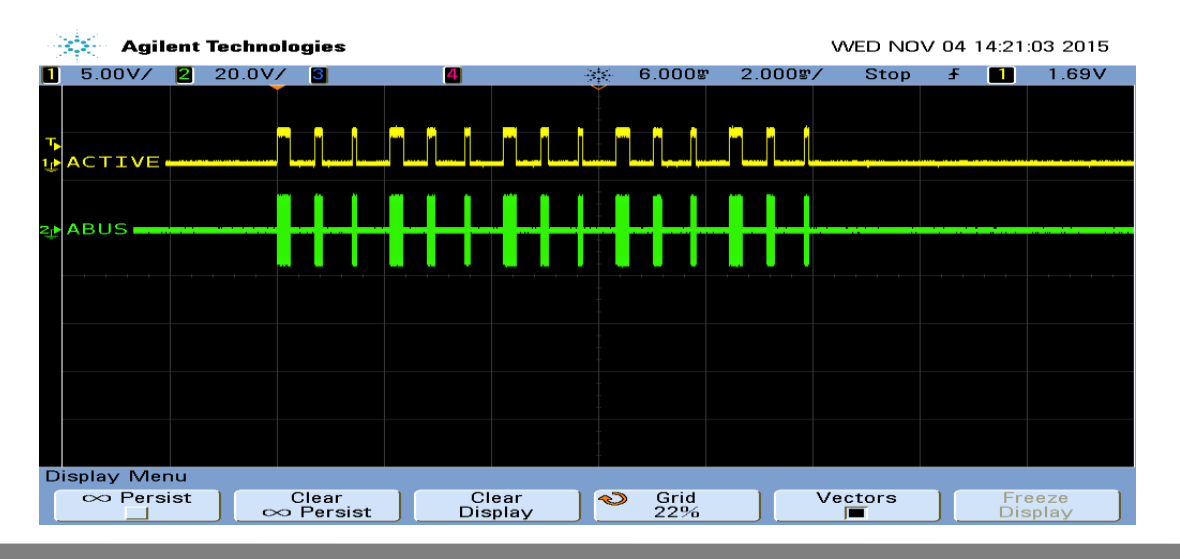

**11 Holt Integrated Circuits** 

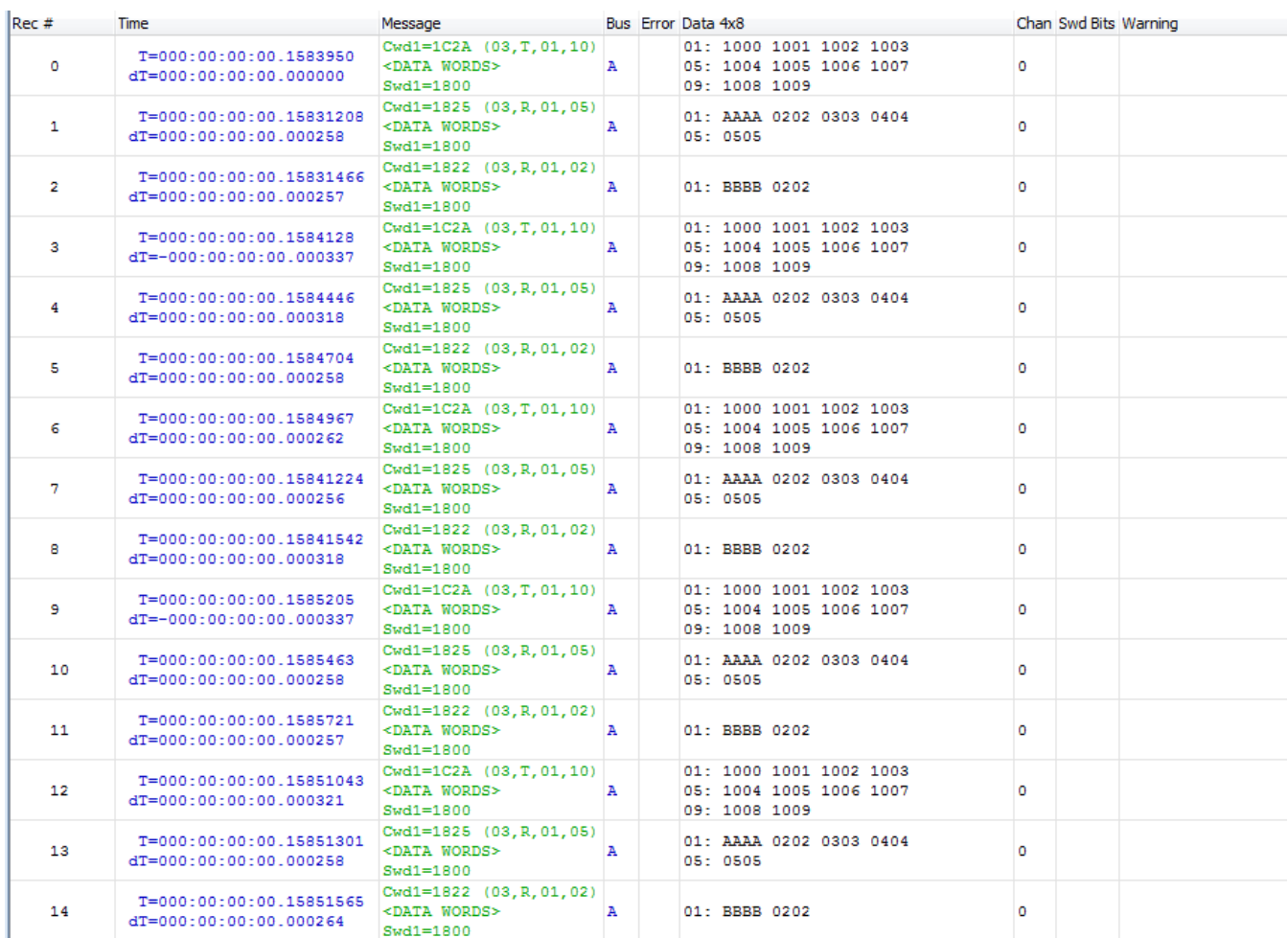

Command 'N' (15 message) Traffic capture using a Ballard USB 1553 monitor.

When a BC message is transmitted to a RT that is not enabled, "RT no response" (NORES) error is indicated.

MSG #0170. TIME = 00086918us BUS A TYPE2: RT to RT CMD1 182A --> 03-R-01-10 CMD2 0C2A --> 01-T-01-10 ERROR: NORES

### **RT Mode using external BC**

### **Using an external BC tester (such as Ballard USB 1553) to transmit messages to the demo board.**

1. When an external BC is connected using conventional 1553 buses, use cables to connect the demo board circular tri-axial bus jacks to bus coupler ports on the A and B bus networks. In this case any external bus load 70  $\Omega$  resistors should be disconnected.

If bus couplers are not readily available, bench testing can be done by connecting external dummy bus load 70 Ω resistors and connecting BC tester cables directly to the demo board triaxial jacks for buses A and B.

- 2. Press the RESET button and then Press 'B' to enable the RT (RT1) then Press 'K' and 'T' to activate the RT traffic on the console. Compose a BC to RT message with SA=1 and 32 data words similar to the message shown below using external BC tester equipment.
- 3. The console should show the message transmitted by the BC, after the transaction.

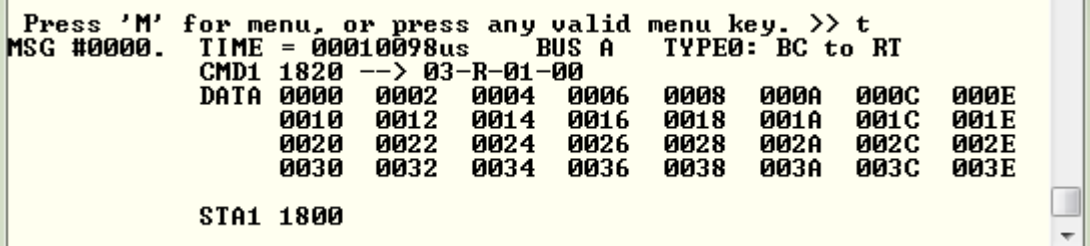

4. When transmitting repeating messages at a high rate typical of MIL-STD 1553, the RT Traffic shown on the console may not keep pace due to limitations of the console 115,200 baud rate and the prolific use of slow-to-execute  $print$  function calls in the C program's console user interface. Depending on the message content and repetition rate, some messages may not show on the console. All messages are transacted properly and captured by enabled RT and MT, some messages simply will not be shown on the console.

#### **MT Mode**

Press 'S' to enable SMT simple monitor. No other terminal is required; 'S' can be used after board reset.

A list of addresses shows the Command Stack and Data Stack buffer start address and end address. After sending some messages to the monitor use this command to display the addresses and use the Memory Watch window to view the Command and Data in memory. The SMT is also initialized with the 'K' command that provides message details. The 'T' RT Traffic feature toggles display of formatted RT message data on the console. The data shown below is the default values after a board reset.

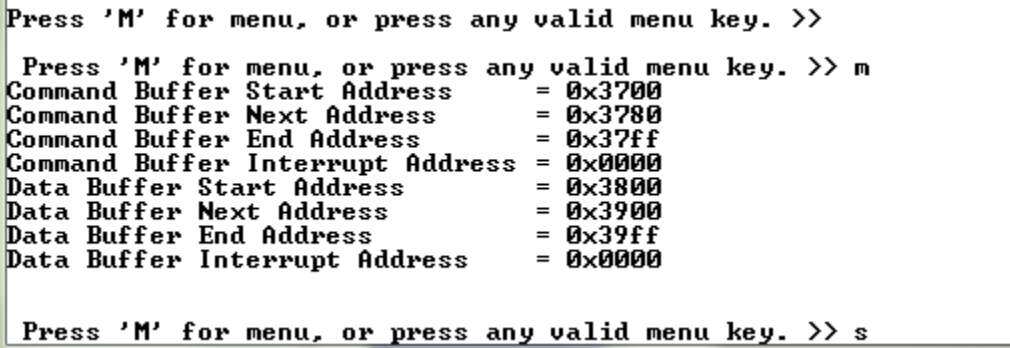

After one message transmitted by an external BC as shown will produce the following results.

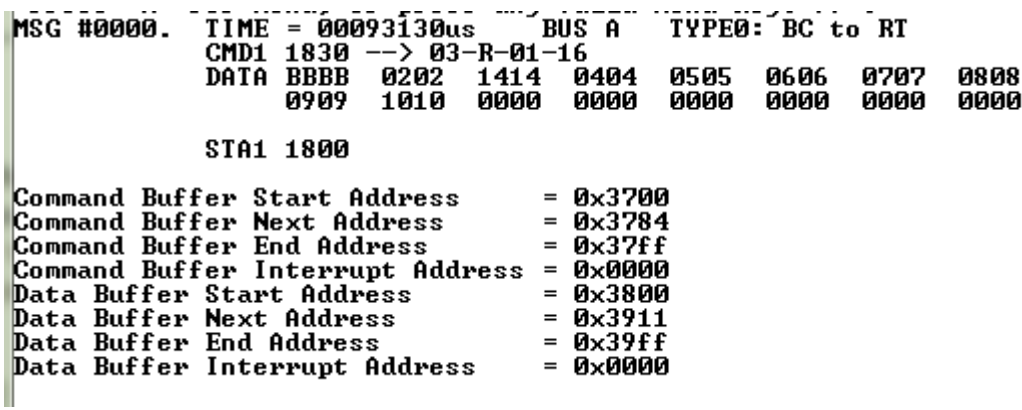

# **Getting Started with the Holt API demo software project and installing IAR Systems** *Embedded Workbench for ARM* **Compiler**

- 1. Installed IAR Systems *Embedded Workbench for ARM* (*EWARM* ) compiler is required BEFORE adding the Holt demo projects, so all Atmel board library files and the demo project folder are created in the proper location. Follow *the "Holt HI-6131 API Demo Project Installation Guide"* found in the Project folder on the Holt CD-ROM. Before proceeding to the next steps IAR must be installed and the two Holt project folders must be in the proper folder locations, according to that guide. **Instructions beyond this point assume you have completed the above installation tasks.**
- 2. Launch IAR *Embedded Workbench* from the Windows Start menu. A blank screen should appear. Open the Holt HI-6131 API Demo Project from the IAR File pull-down menu, click on File/Open/Workspace and navigate to the project folder location and select "HI-6131 API Demo.eww" and click the Open button.
- 3. An IAR Workspace window should appear on the left side as shown below. If the Workspace directory pane is missing, select "Workspace" from the View pull-down menu. Make any window adjustments or open any of the folder groups to view included files to suit your preferences.
- 4. Double click the main.c file, it should appear in the text editor pane, similar to the screen capture shown on the next page.
- 5. The first time a project is unzipped and installed in the appropriated folder a Rebuild All should be performed (from Project pull down menu).
- 6. IAR getting started, project management and other guides are available from the IAR Workbench Help pull down menu.

### **Mode Holt Project Configurations**

IAR project configurations are used to reconfigure the demo software using preprocessor macros. Configurations are selectable from the Workspace pull-down menu using macros defined in the project options C/C++ preprocessor tab. The three macros **IAR**, **IAR\_SPI\_ENABLE** and **IAR\_HI-6131\_ENABLE** control which sections of code are compiled for the demo project. Other macros are used to enable BC, RT or SMT sections of code. Holt uses a common code base for multiple projects. This means there are functions not used in this project but are left in the C and H files. The IAR compiler uses the macros to select sections of code to build and link. Some references to HI-6130 or HI-6138 MAMBA™ are to be expected. In some cases some functions are simply not used or macros are used inside a function to select appropriate code.

### Main Project demo screen (move and size the windows according to preference):

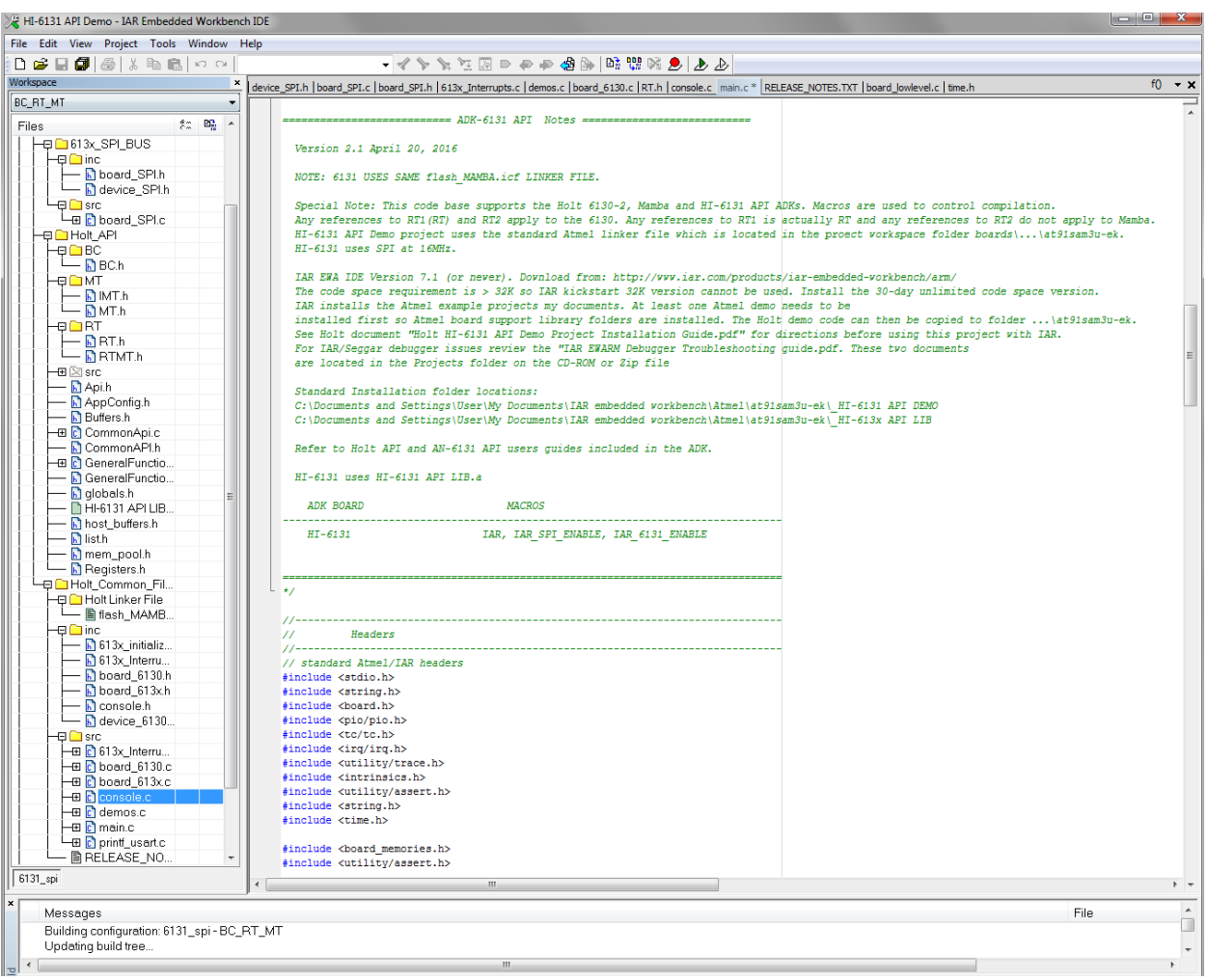

The configuration list may vary slightly from the list shown.

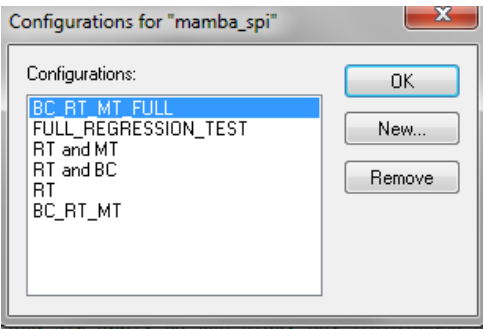

Project configurations with "FULL" required the Holt API library source code. The API library source code is not provided in the standard ADK. The full API source code is available with a signed Holt software license agreement (SLA). The standard ADK demos are fully functional otherwise, and API projects can be built without the API C source code. Contact Holt sales for the SLA for the optional API C source code.

The "FULL REGRESSION\_TEST" is for Holt testing only and can be deleted by the user.

A simple way to create a new configuration is to select Project/Edit Configurations and then select New. The dialog box will allow a new configuration based on an existing configuration with a new configuration name. Select the new configuration and edit the preprocessor labels as desired then save the new configuration. The new configuration will now appear in the pull down menu. Project file **613x\_initialization.h** configures other critical project settings, including the time tag resolution and console I/O on-off.

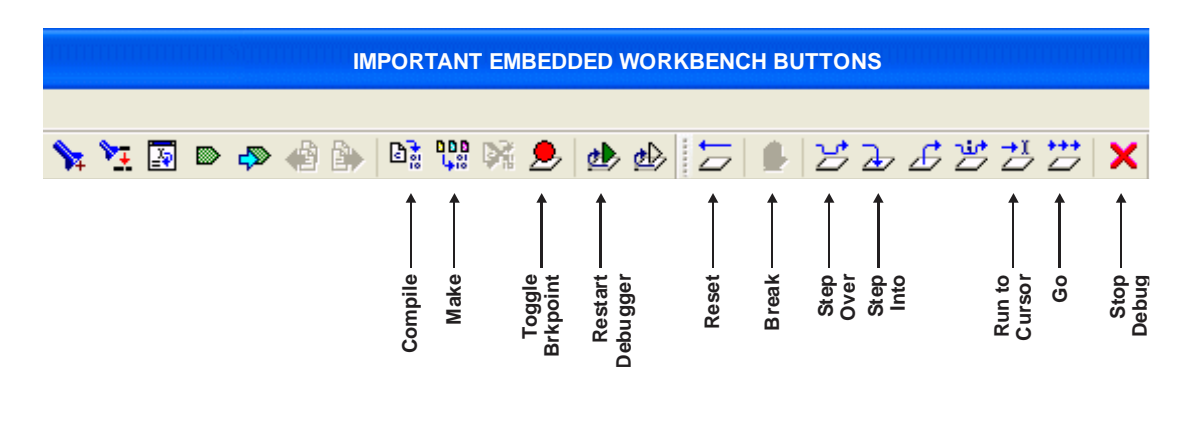

The IAR embedded workspace provides may of the commonly used tasks as short-cut buttons on the top as shown.

# **Project File List with Selected Descriptions**

Most of the function names are self-explanatory, some functions retain the names from the original 6130- 2 or MAMBA™ (HI-6138) project they were written for, don't worry about this they work fine with the HI-6131 API demo.

#### **device\_SPI.h**

Macro definitions for register addressing.

#### **board\_SPI.c, board\_SPI.h**

SPI configuration, SPI read/write and Memory watch functions. SPI frequency selection.

#### **613x\_initialization.h**

Definitions for important configuration settings.

#### **613x\_Interrupts.h**

Provides interrupt related prototypes for API use.

#### **main.c**

The primary program entry portal,  $\text{main}(i)$  demonstrates initialization sequence used of enabled terminals. After initialization is complete, function calls demonstrate powerful addressing methods for all RAM structures used by the enabled terminal modes. Demo initialization and execution uses Holt high-level API in this demo kit.

#### **board\_613x.c, board\_613x.h**

```
Contains ARM MCU SPI i/o definitions and macro definitions for 
SPI commands
SPIopcode(opcode) ;
Write 6131LowReg(reg_number, data, irq_mgmt) ;
Read 6131LowReg(reg_number, irq_mgmt) ;
Write 6131 1word(data, irq mgmt) ;
Read 6131 1word(irq_mgmt) ;
Write 6131(write data[], inc pointer first, irq mgmt) ;
Read 6131 (number of words, irq mgmt) ;
Write_6131_Buffer(write_data[], inc_pointer first, irq mgmt) ;
Read 6131 Buffer(number of words, inc pointer first, irq mgmt) ;
Read Current Control Word(rt num, irq mgmt) ;
getMAPaddr() ;
enaMAP(map_num) ;
Read Current Control Word(rt num, irq mgmt);
Read RT1 Control Word(txrx, samc, number, irq mgmt);
Read RT2 Control Word(txrx, samc, number, irq mgmt);
ReadWord Adv4(irq mgmt) ;
```
18 **Holt Integrated Circuits** 

```
Read Last Interrupt(irq mgmt) ;
Fill 6131RAM Offset() ;
Fill 6131RAM(addr, num words, fill value) ;
Memory watch(address);
Configure ARM MCU SPI();
Spi register write();
Spi memory write ff();
Spi memory write lfff();
```
### **board\_613x.c**

```
ConfigureGpio(); initializes ARM MCU general purpose I/O
reset 613x();
init timer();
Delay us(num us);
Delay ms(num ms);
Delay_x100ms(num);
Flash Red LED();
Flash Green LED();
```
#### **board\_613x.h**;

Contains ARM MCU i/o definitions controlled by macros. The SPI pins are common between MAMBA™ and HI-6131 since both use a SPI interface.

#### **BC.h**

BC.h has macros, C structures and prototypes for API use.

#### **MT.h**

MT.h has macros, C structures and prototypes for API use.

#### **RT.h, RTMT.h**

Has macros, C structures and prototypes for API use.

#### **console.c**

Console functions used by all terminal modes:

```
ConfigureUsart1();
Show menu();
chk key input();
list all regs();
```
Console functions used by Bus Controller (BC) mode: bcAsync(); MajorMinorframe();

Console functions used by Remote Terminal RT: RTDemo(); Rt\_mt();

Console functions used by SMT or IMT bus monitor modes: SMTDemo();

Primitive console functions that "printf" redundant char strings to reduce program size: print null(), print sp1sp(), print b1sp(), print b0sp(); print dddn(), print dd0n(), print dd1n(); print menuprompt(), print line();

Console function called by the Memory\_watch() function Manual SPI write utilities ascii2int();

#### **demos.c**

Provides all demo functions that are called by the console menu.

DisplayDecodedMsg(); used to display 1553 formatted data to the console when the 'T' command is used.

displayRTTraffic(); called from main; calls DisplayDecodedMsg()

#### **board\_lowlevel.c**

This is an Atmel board file that changes the flash memory wait states to 3WS.

**Flash\_MAMBA.icf** - Project Linker File SAME one used for MAMBA™ for this HI-6131 API demo project.

**HI-613x API LIB.a** – Precompiled Holt API library.

#### **Holt API Library files**

The standard API kit does not include the Holt API source files although the API header files are included and grouped in the workspace Holt\_API/src sub-folder.

# **HI-6131 SPI Interface**

The HI-6131 was designed for compatibility with microcontrollers having a Serial Peripheral Interface (SPI). RAM and register locations are written or read with the help of 8-bit SPI commands. Most read or write operations use one of four Memory Address Pointers (MAPs) to designate the address of the next location accessed. To speed up a multiword transfers, the enabled Memory Address Pointer automatically increments to the next address after each read or write is performed. Register addresses 0-15 decimal can be read directly, without using a memory address pointer. Register addresses 0-63 decimal can be written directly without using a memory address pointer.

When debugging, a memory watch utility may be helpful for observing register or RAM values. However SPI-accessed memory cannot be viewed from an IAR Embedded Workbench debug memory display window. The demonstration program provides memory watch capability via SPI, by using a C function called Memory\_watch(). This function call only works when Console I/O is enabled. It displays 256 consecutive register or RAM values, starting with the provided memory address parameter. The entire memory address space 0 to 0x7FFF is accessible in 256 word increments. The demonstration program polls for keyboard input, and must be running. When the console menu "W" command is entered, the memory address space from 0x0000 to 0x00FF is displayed:

**Press** 'M' for menu, or press any valid menu key. >><br> $\begin{array}{ccccccccc}\n\mathbf{P} & \mathbf{r} & \mathbf{r} & \mathbf{r} & \mathbf{r} & \mathbf{r} & \mathbf{r} & \mathbf{r} & \mathbf{r} & \mathbf{r} & \mathbf{r} & \mathbf{r} & \mathbf{r} & \mathbf{r} & \mathbf{r} & \mathbf{r} & \mathbf{r} & \mathbf{r} & \mathbf{r} & \mathbf{r} & \mathbf{r} & \mathbf{r} & \math$ Ŕ A R D 0040 8000 0000 0000 0000 0000 0000 0000 0000 0000 0180 000B 0000<br>0080 1C00 0400 0000 0000 0000 Adr 0000: 0000 0000 6018 0408<br>0000 Adr 0010: GOOD GOOD  $0408$ 6018 0000 0000 **AAAA AAAA** GOOG 0001<br>0022 0000 Adr 0020: АААА АААА **Й6ЙЙ ПАЙА** АААА АААА АААА АААА **ПАЛА ПАЛА ПАЛА AABA** ПППП Adr 0030: 0000 0000 0000 0000 0000 0000 0000 0000 **00C0** 3D54 0028 0000 0000 0000 0000 ndr 0040:<br>Adr 0050: 5941  $0000$ **AAAA DODD AAAA AAAA AAAA AAAA AAAA 5ED8** 0000  $0000$ **AAAA**  $0.000$ 3100 **AAAA AAAA** аааа аааа ПААА **имии** ПППП ПААА ПИПИ **илии** ПППП **ПАЛЛ инии** ПППП ПППП ПАПА ПААА Adr 0060: 0000 0000 0000 0000 0000 0000 0000 0000 0000 0000 0000 0000 0000 0000 0000 0000 0000 0000 Adr 0070: 0000 0000 0000 0000 0000 0000 0000 0000 0000 0000 0000 0000 0000 0000 Й 8 A R Đ 4 ĥ 0000 0000 **gggg** oooo 8000 **DOOO DOOO** 0000 **DOOO** 8888 0000 ağaa **DOOO** ağaa **oooo** 0000 Adr 0080: Adr 0090: 0000 0000 0000 0000 0000 0000 0000 0000 0000 0000 0000 0000 0000 0000 0000 0000 Adr 00A0: аааа аааа аааа ПАПА **ПАЛА** ПААА аааа ПАПА ПААА аааа АААА аааа ПААА аааа ПАПА АААА Adr 00B0: **ØDFF**  $12FF$ 0000 **0080** 0000 **0E00 0100 ØFFF** 0000 1200 1280 0000 1000 1100  $11FF$ 0000 Adr 00C0: 0000 0000 0000 0000 0000 0000 0000 0000 0000 0000 0000 0000 0000 0000 0000 0000 Adr 00D0: aaaa aaaa 0000 0000 0000 **ииии** 0000 **илии** 0000 0000 0000 0000 **и** и и и 0000 **илии** 0000 Adr 00E0: 0000 0000 0000 0000 0000 0000 0000 0000 0000 0000 0000 0000 0000 0000 0000 0000 Adr 00F0: 0000 0000 0000 0000 0000 0000 0000 0000 0000 0000 0000 0000 0000 0000 0000 0000 Keys: <W>atch On/Off <D>own  $(U)_p$ (R)efresh (A)ddress (M)enu 0x0000-0x00FF

Press 'M' for menu, or press any valid menu key.  $\gg$  w

Be mindful that each displayed location is rescanned when Memory\_watch( ) executes. Some register or RAM structure bits automatically reset after read occurs. This includes bits in the Pending Interrupt registers, and DBAC Data Block Accessed bits for RT Descriptor Table Control Words in RAM. For these, the Memory Watch window reflects the value in effect when the function executed.

The console I/O option using TeraTerm includes several menu options that read and display Pending Interrupt register status. Remember that Pending Interrupt bits automatically reset after read occurs. For these registers, the Memory Watch window reflects the value in effect when execution stopped.

The HI-6131ADK demonstration program is set up with Bus Controller, Remote Terminal 1, Remote Terminal 2 and Simple Monitor all enabled. Enabling or disabling any of these terminal functions is a twostep process: the software configuration (controlled C/C++ preprocessor macros) must match the hardware configuration DIP switches (BCENA, RT1ENA, RT2ENA and MTRUN) or a software error trap occurs. The preprocessor macros settings are set in the Project pull-down menu/Options/C-C++/Preprocessor tab.

The sub-menu at the bottom of the screen lists available Memory Watch options. Pressing "D" (DOWN command) changes the displayed address range to 0x0100-0x01FF. Pressing "U" (UP command) from the above screen wraps around the device address space, changing the displayed address range to 0x1F00- 0x1FFF. Repeating UP or DOWN commands moves through the address range. Pressing "R" refreshes the currently selected address range, while pressing "A" (ADDRESS command) allows you to enter four hexadecimal characters to select any Memory Watch start address. Pressing "W" (WATCH) or "M" (MENU) toggles off Memory Watch display, restoring the menu shown on page 5.

For advanced users, other utilities available on the console (commands '1', '2' and '3) menu are also supplied for SPI writing to registers and memory addresses.

#### **Summary**

With just 4 host interface signals for accessing RAM or registers, the HI-6131 SPI interface simplifies MIL-STD-1553 terminal hardware design and saves considerable board space over a similar 16-bit parallel address and data bus interface.

The Holt 1553 API Runtime Library simplifies HI-6131 programming by providing high level C function calls that greatly accelerate project development.

#### **Bill of Materials** HI-6131 Evaluation Board, Top **Revised: July 19, 2011**

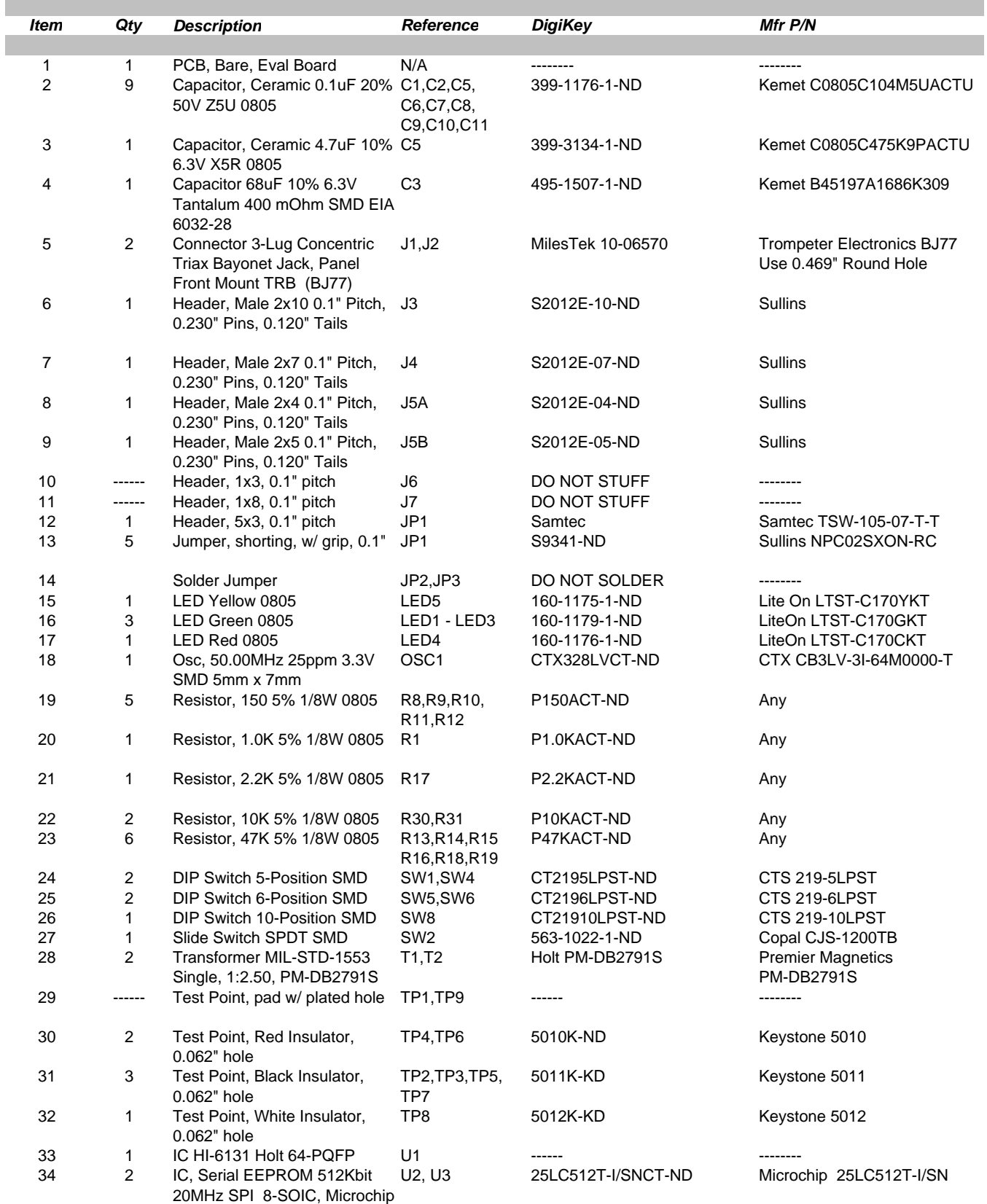

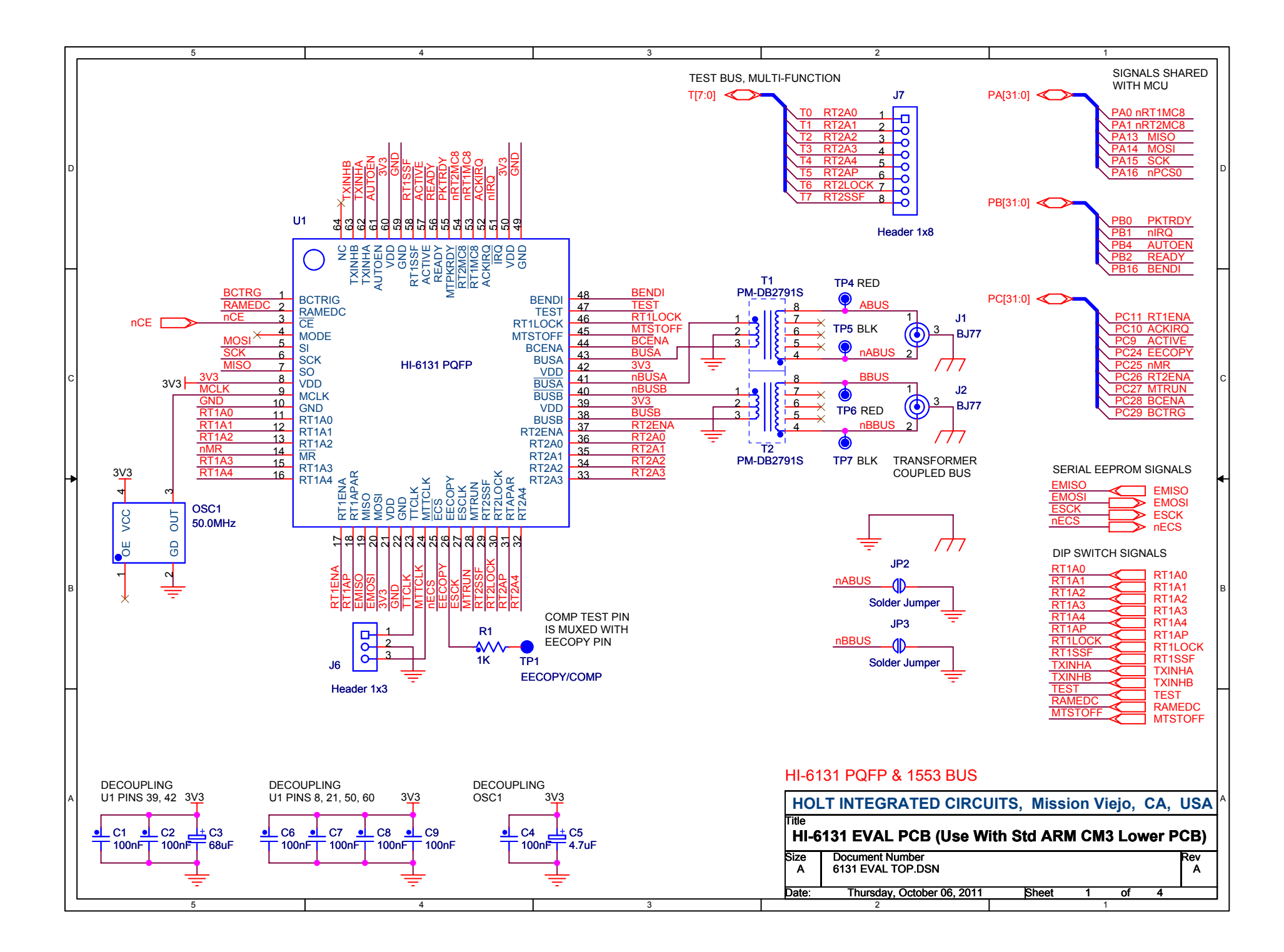

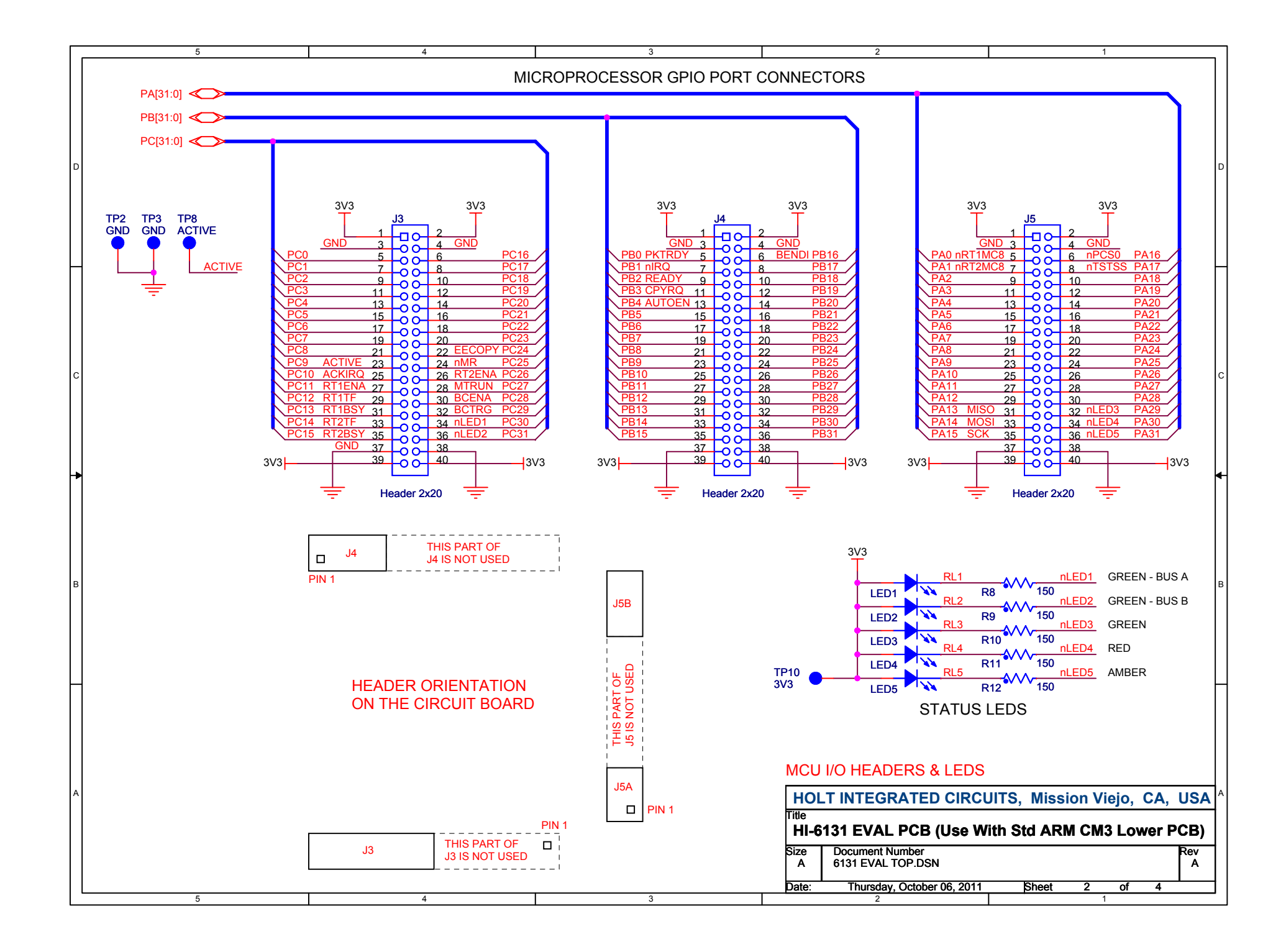

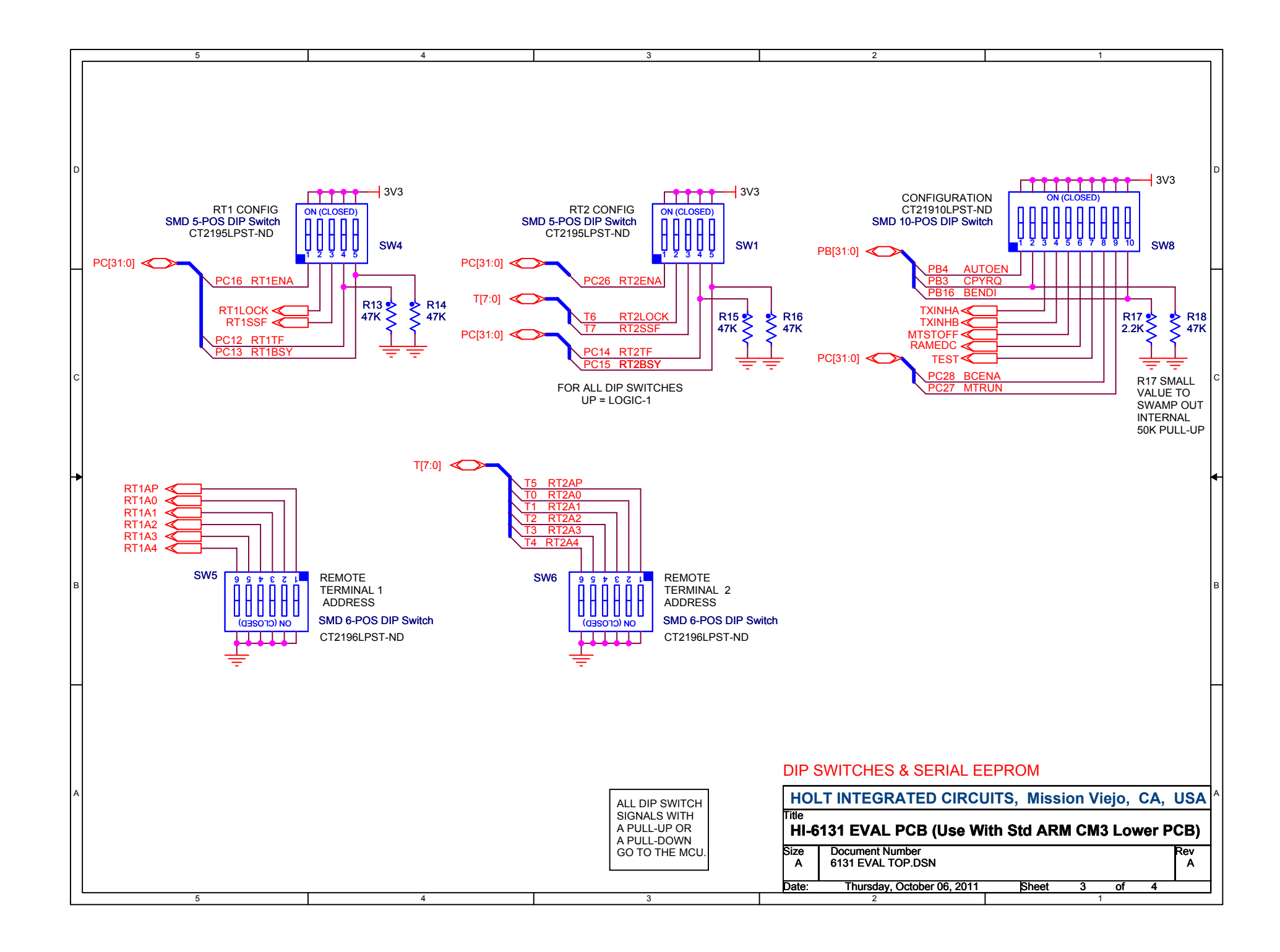

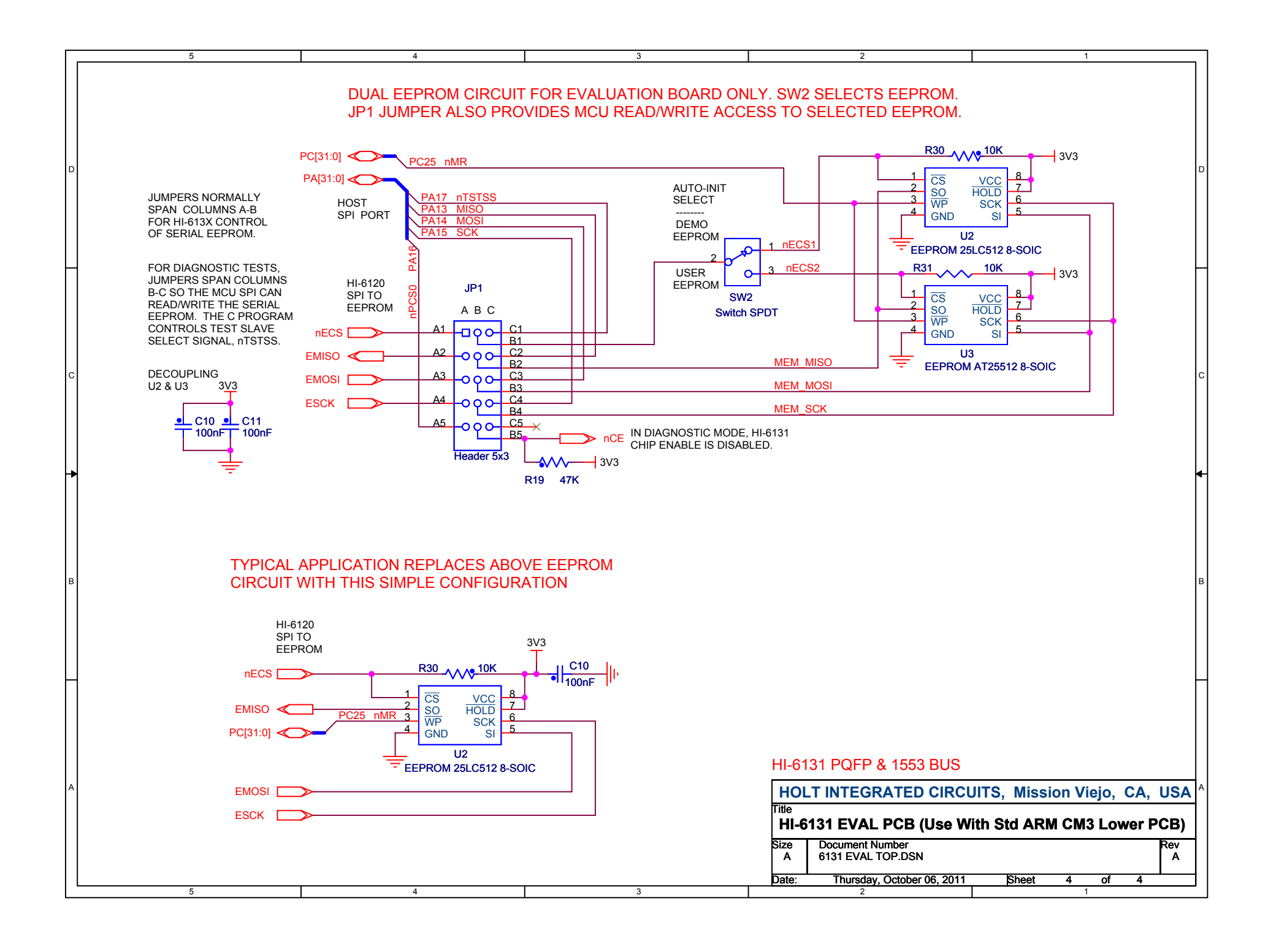

#### Bill of Materials ARM Cortex M3 MCU BoardRev. E

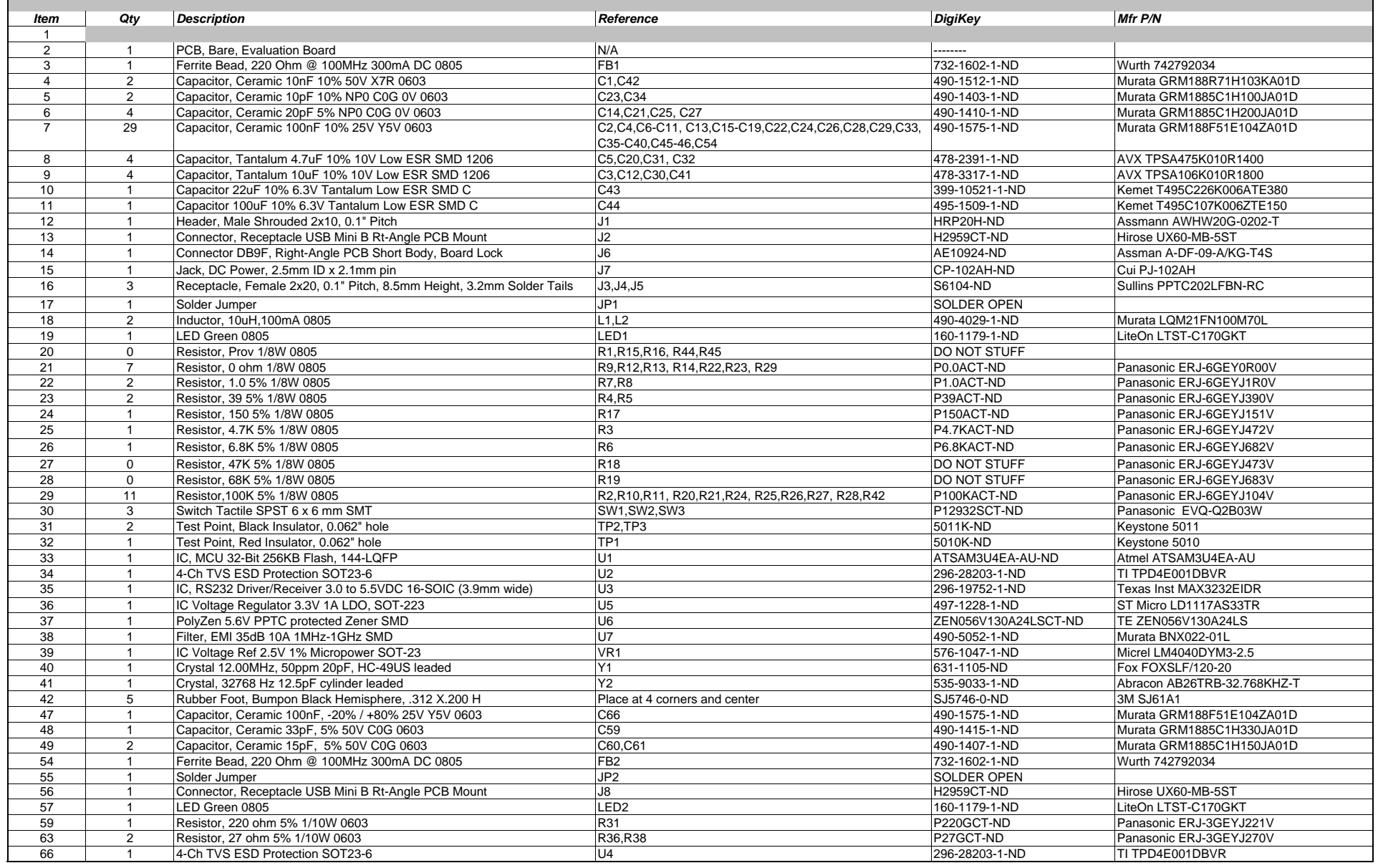

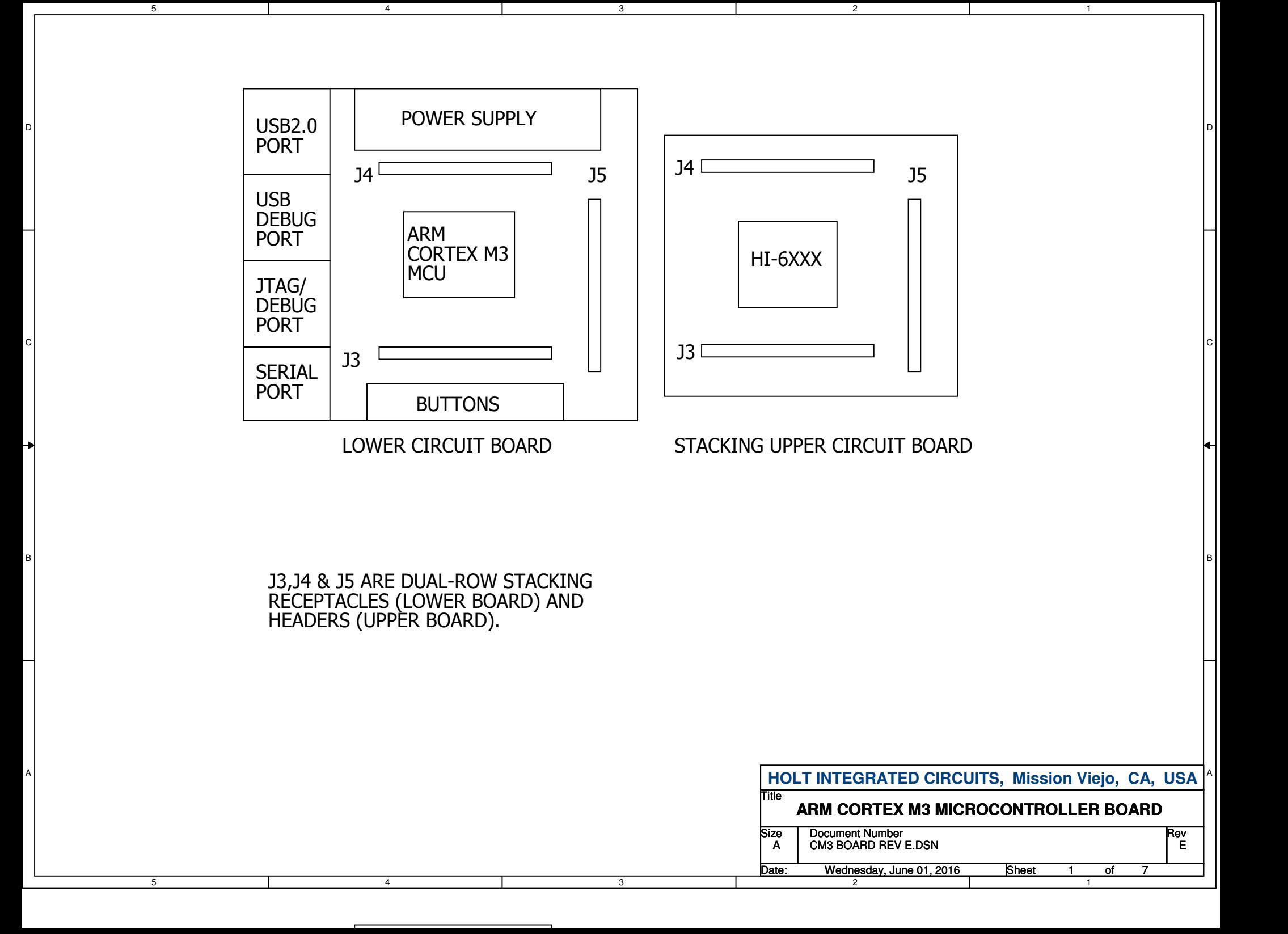

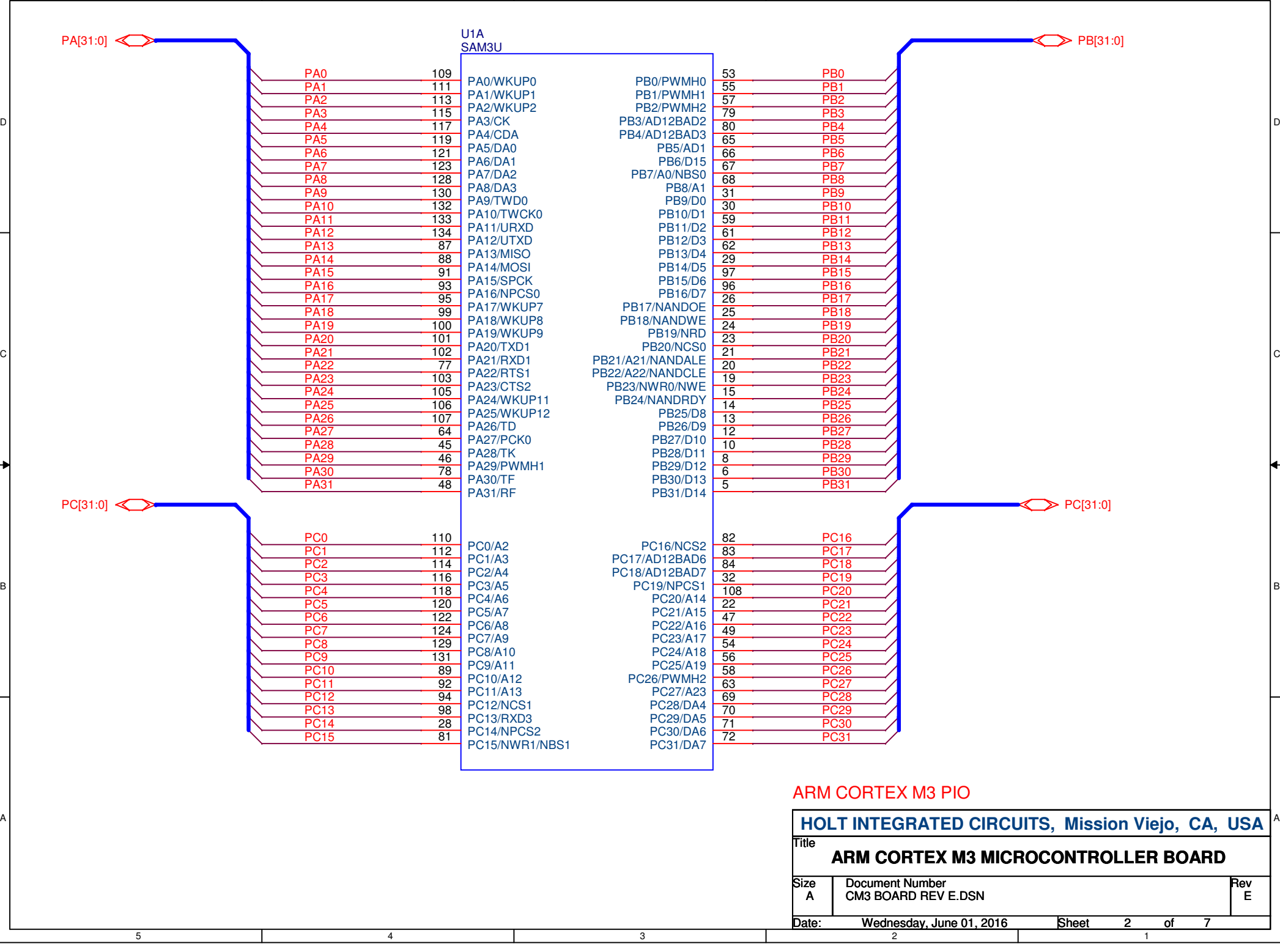

3

2

1

5

4

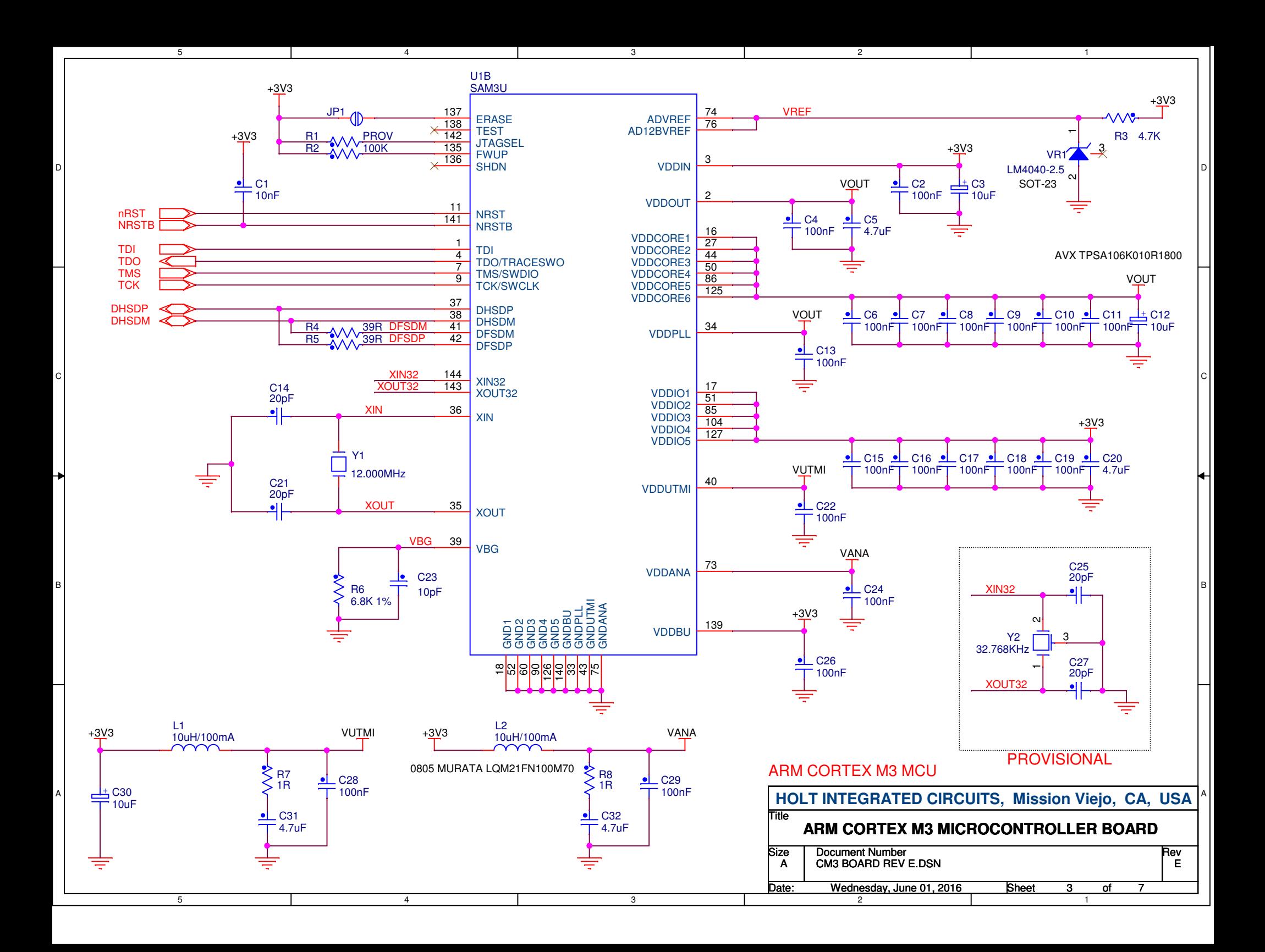

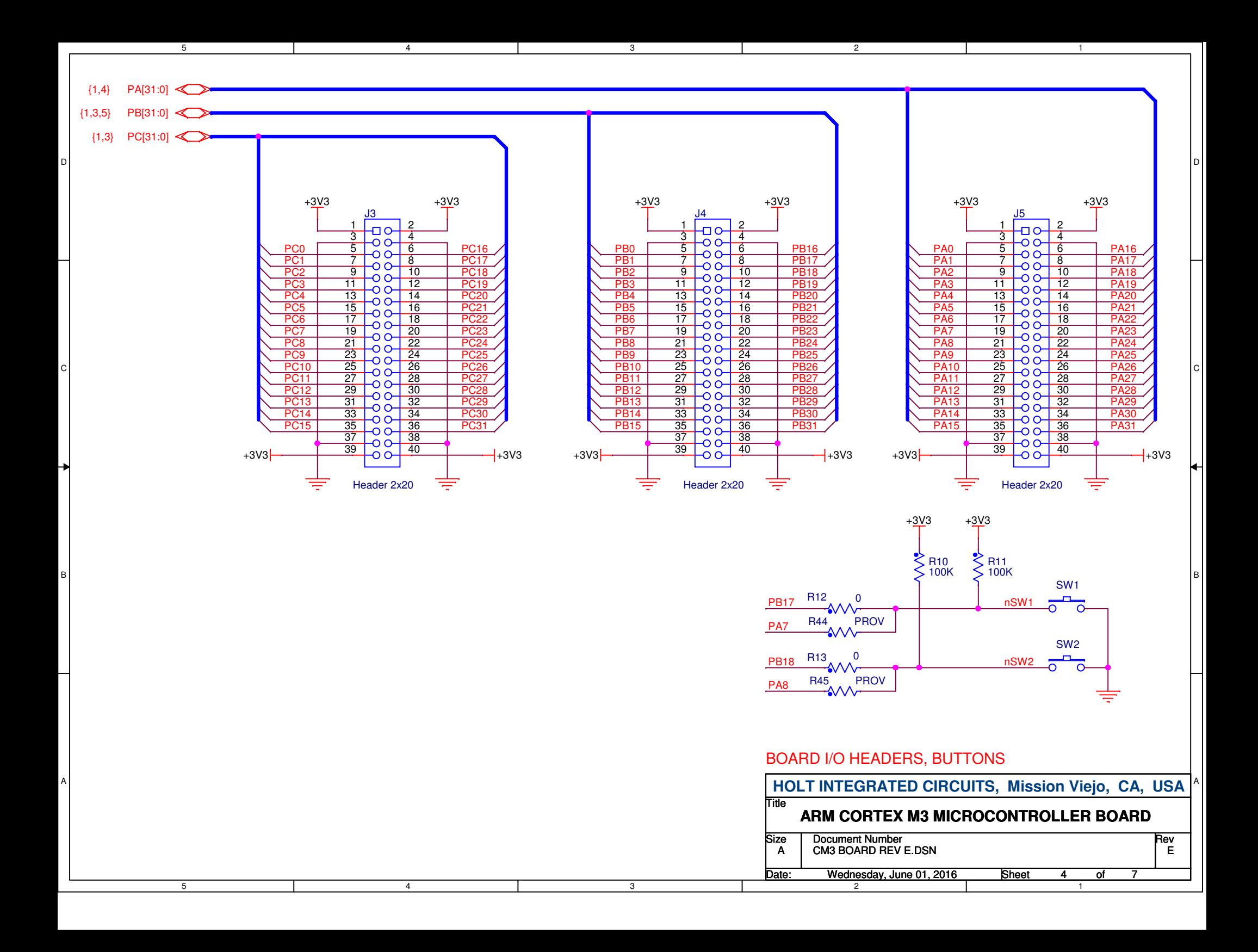

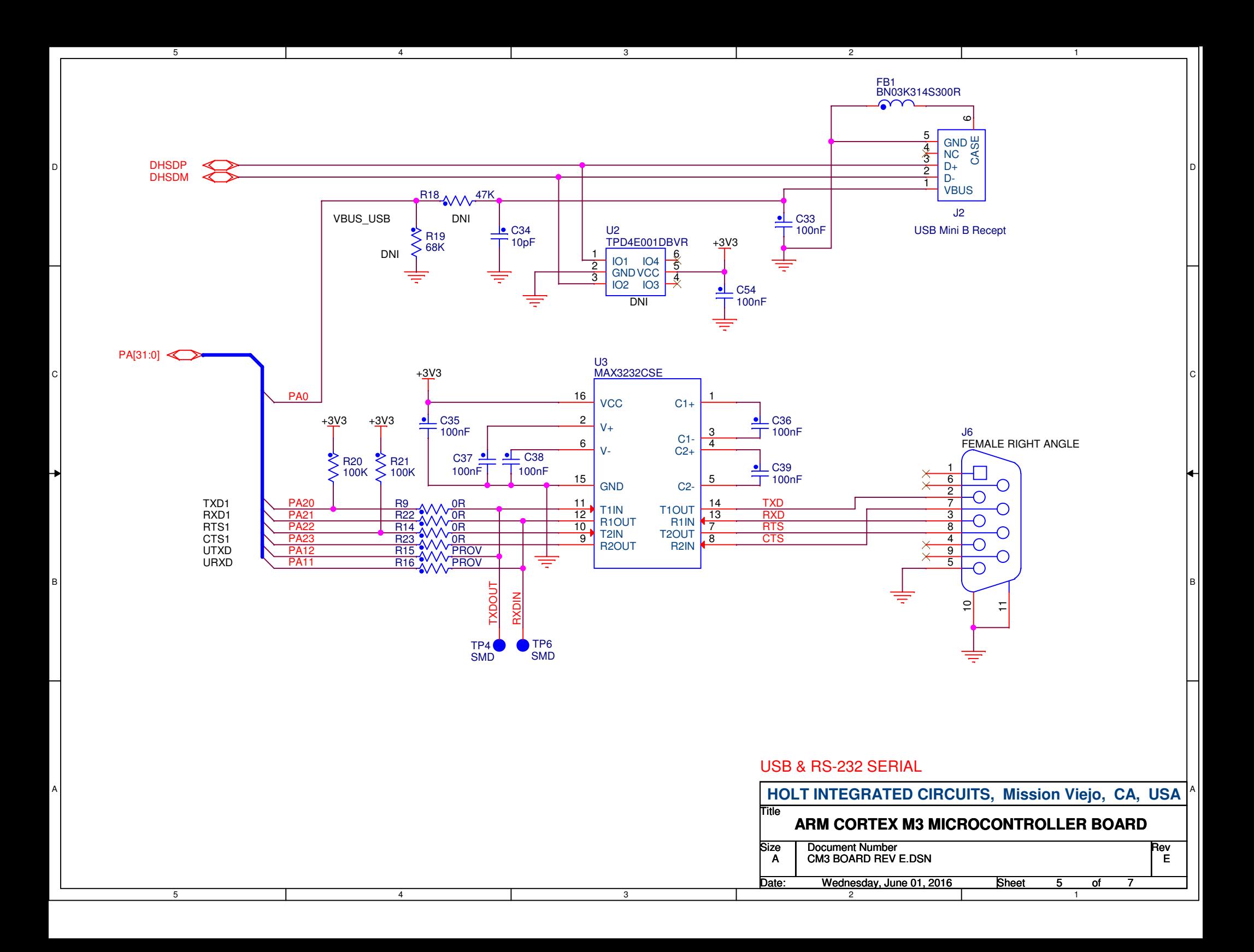

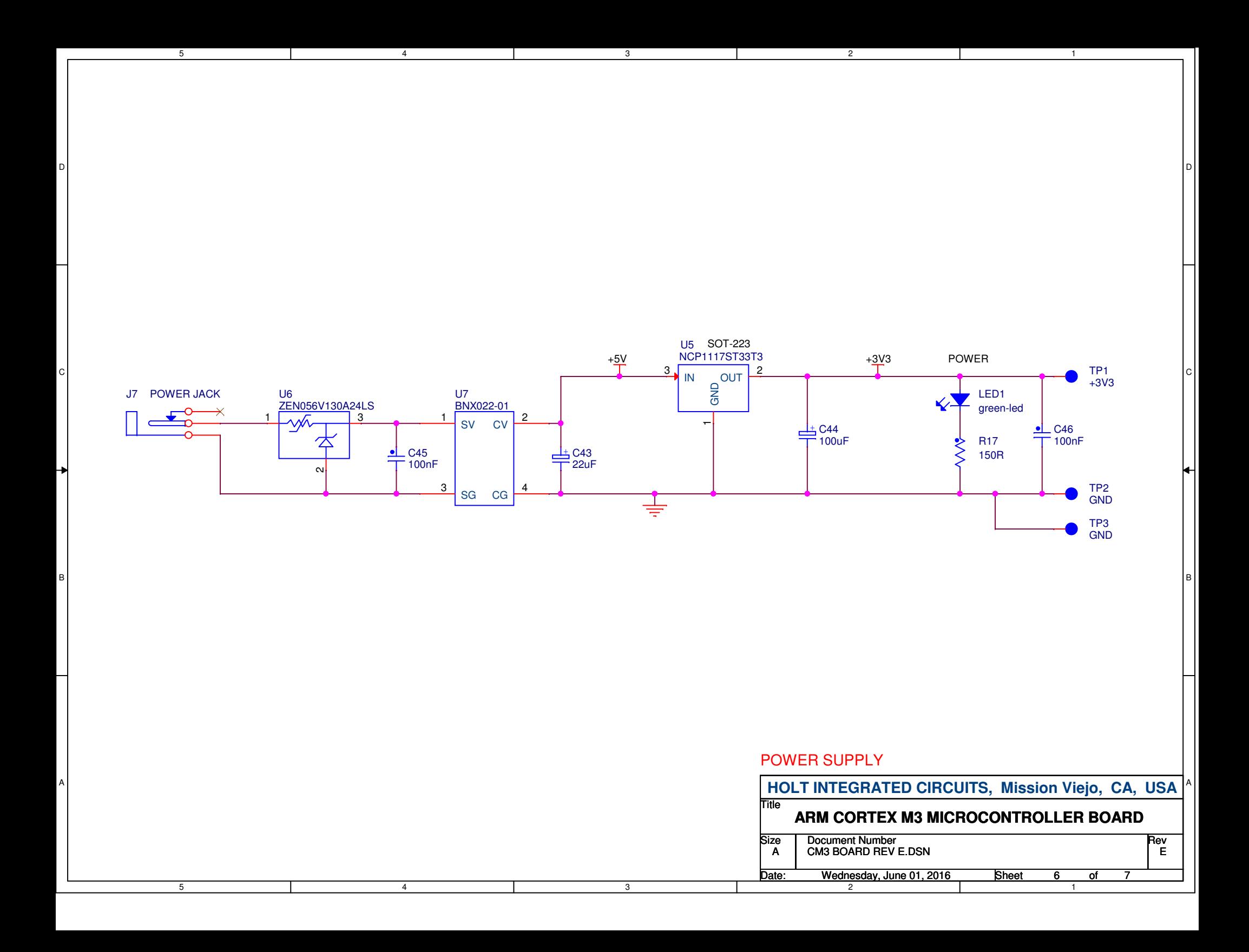

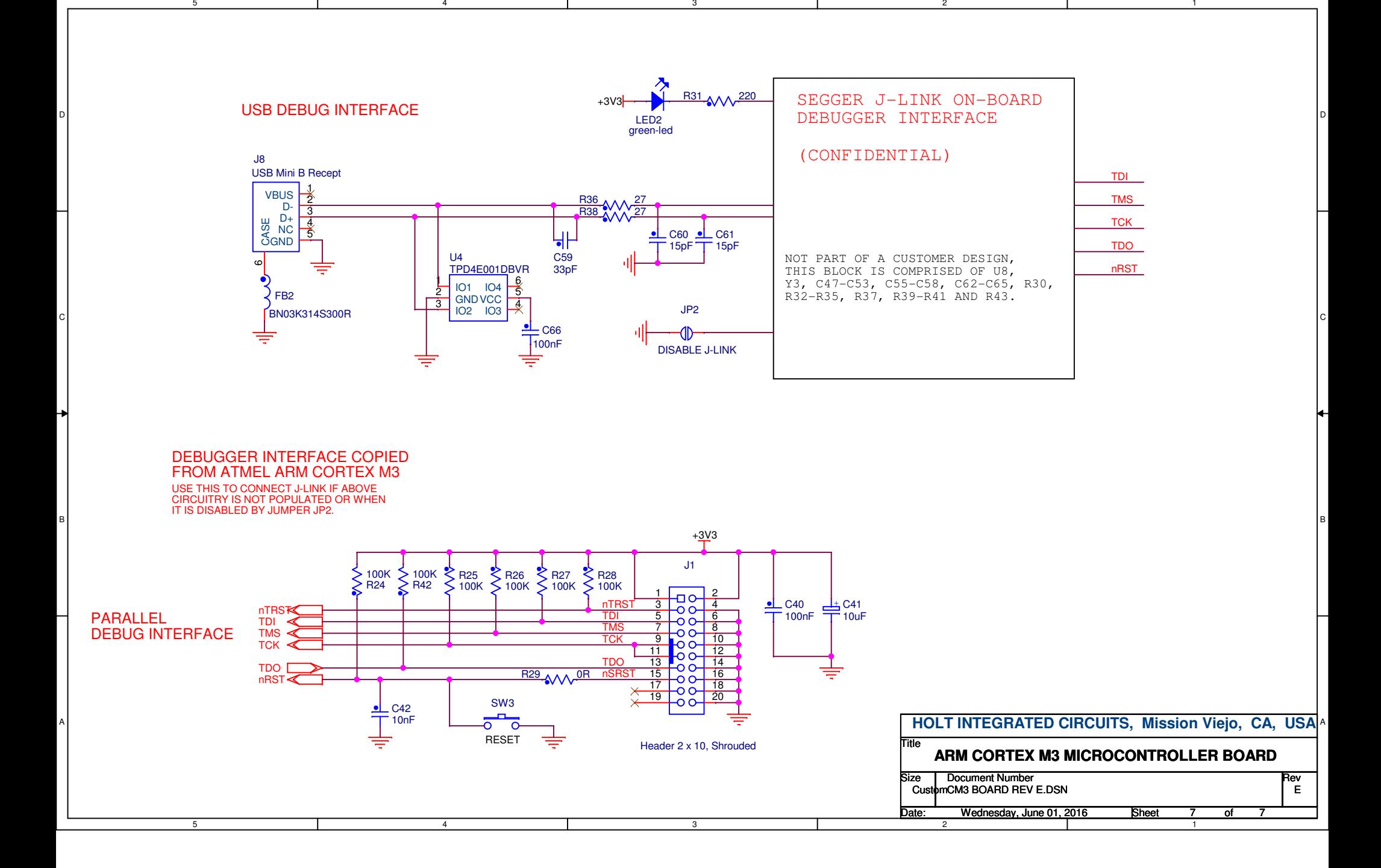

5